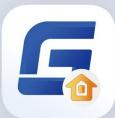

# Activation and License Return Guide

**GstarCAD Architecture 2021** 

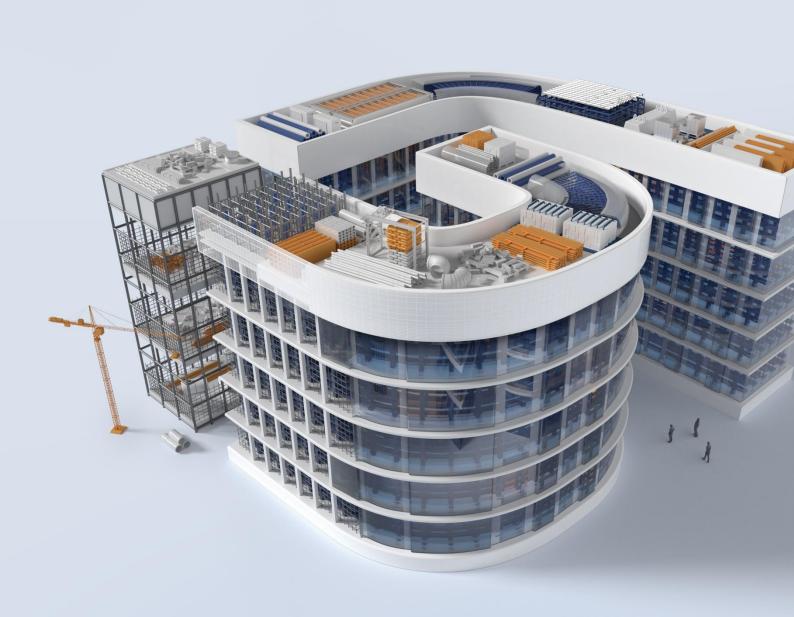

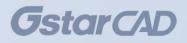

# Table of Contents

| 1. | GstarCA               | D Lice | ensing Options           | 1  |
|----|-----------------------|--------|--------------------------|----|
| 2. | License Activation    |        | ation                    | 1  |
|    | 2.1.                  | Sta    | andalone License Key     | 2  |
|    | 2.1                   | 1.1.   | Online Activation        | 2  |
|    | 2.1                   |        | Manual Activation        |    |
|    | 2.2.                  | Ne     | twork License Key        | 8  |
| 3. | USB Dongle Activation |        |                          |    |
|    | 3.1.                  | Sta    | andalone USB Dongle      | 9  |
|    | 3.2.                  | Ne     | twork USB Dongle         |    |
| 4. | Standalo              | one Li | cense Key Return         | 11 |
|    | 4.1.                  | On     | line Return              |    |
|    | 4.2.                  | Ma     | anual Return             | 13 |
| 5. | Network               |        | ises Borrow and Return   |    |
|    | 5.1.                  | Во     | rrow License from Server |    |
|    | 5.2.                  | Во     | rrowed Return            | 19 |

# 1. GstarCAD Licensing Options

GstarCAD provides the flexible licensing options. GstarCAD offers Stand-alone and Network license, both are available with License key and USB Dongle.

#### Stand-alone license

The software is constrained to a certain host. A license is needed for each computer on which the software will be installed.

#### Network license

A pool of licenses is available on the server, for use in any computer on the network. You only need to have licenses for the maximum number of simultaneous users expected, not for each computer where the software will be installed.

|                              | Stand-alone               | Stand-alone    | Network                   | Network        |
|------------------------------|---------------------------|----------------|---------------------------|----------------|
|                              | License-key Serial number | USB-key Dongle | License-key Serial number | USB-key Dongle |
| Perpetual license            |                           |                |                           | √              |
| Rental license               |                           |                |                           | ×              |
| License borrowing            |                           |                | √                         |                |
| Connection to license server |                           |                | V                         |                |
| Connection to license server | ×                         | ×              | ~                         | ~              |
|                              |                           |                |                           |                |

# 2. License Activation

After you install GstarCAD Architecture 2021 and start up software, the system prompts you to choose Activate or Trial.

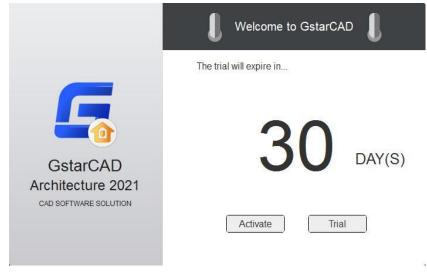

- If you want to try GstarCAD Architecture 2021, just select Trial to get a 30-day trial of the software. During the trial period, the product performs as fully activated.
- If you already have a valid license key, you can activate the software directly by selecting Activate to open GstarCAD License Manager. Or you can access GstarCAD License Manager from Manage menu- Register.

## 2.1. Standalone License Key

You need a valid **standalone** license key (serial number e.g. 662E-DE07-0000-0050-8DBE-74A4-0000-0030) to activate your GstarCAD, or you can get/borrow a network license from an existing license server in GstarCAD License Manager.

There are four methods provides in License key tab.

Online Activation: Activate license online

Manual Activation: Activate license manually

Network License: Get license from a network license server

Borrow License: Borrow license from a network license server

### 2.1.1. Online Activation

Instruction: Make sure your computer is connected to the internet.

#### 1. Click Online Activation(0) from License Key(L)

| GstarCAD License Man | ager                                                                                                    | × |
|----------------------|----------------------------------------------------------------------------------------------------|---|
| License Key (L)      | If there is a license of higher version existing please <b>ACTIVATE</b> it directly. For a new activation, please input license key and click Activate button.<br>License key |   |
| Online Activation(O) |                                                                                                    |   |
| Manual Activation(M) |                                                                                                    |   |
| Network License(N)   | Activate                                                                                                    |   |
| Borrow License(B)    |                                                                                                    |   |
| USB Dongle (D)       |                                                                                                    |   |
|                      |                                                                                                    |   |
|                      |                                                                                                    |   |
|                      | Back(K) Exit(E)                                                                                                    |   |
|                      |                                                                                                    |   |

2. Input your license key (serial number) and click the Activate button.

| GstarCAD License Ma  | nager                                                                                                    | × |
|----------------------|----------------------------------------------------------------------------------------------------|---|
| License Key (L)      | If there is a license of higher version existing please ACTIVATE it directly. For a new activation, please input license key and click Activate button. |   |
| Online Activation(O) | License key AE01-E507-1E00-0100-23C0-262C-1EB9-0400                                                                                                    |   |
| Manual Activation(M) | ALU1-L307-1E00-0100-23C0-202C-1E89-0400                                                                                                    |   |
| Network License(N)   | Activate                                                                                                    |   |
| Borrow License(B)    |                                                                                                    |   |
| USB Dongle (D)       |                                                                                                    |   |
|                      |                                                                                                    |   |
|                      |                                                                                                    |   |
|                      | Back(K) Exit(E)                                                                                                    | 5 |

3. After a few seconds the following message appears. Click OK button to finish the activation. Then restart your GstarCAD Architecture 2021.

| 0 | GstarCAD 📃 🔀                                                |
|---|-------------------------------------------------------------|
|   | The product has been activated. Please restart the product. |
|   | ОК                                                          |

Note: For Windows Server operation system, if it prompts "Session does not exist" when activate or return GstarCAD standalone license online via GstarCAD License Manager, please check the following solution:

- 1. Open Internet Explorer (IE) and select Internet Options and then click Trusted sites from Security tab.
- Add the following two sites to the trusted sites. https://support.gstarcad.net https://support2.gstarcad.net
- 3. Click OK button to save the security settings. Then you can activate or return GstarCAD standalone license online normally.

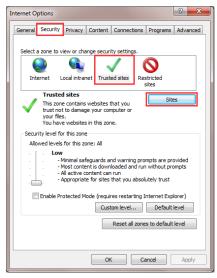

#### 2.1.2. Manual Activation

**Instruction:** If your computer is not connected to the internet, you can use activation file (xml file) to activate your GstarCAD Architecture 2021 manually.

- 1. Click Manual Activation(M) from License Key (L).
- 2. Input your license key (serial number) and click the **GENERATE** button to get the request file and save it.

| GstarCAD License Act | ivation                                                                                                    |                    | ×              |
|----------------------|----------------------------------------------------------------------------------------------------|--------------------|----------------|
|                      |                                                                                                    |                    |                |
| License Key (L)      | If there is a license of higher version existing plea<br>activation, please input the license key and move |                    | ly. For a new  |
| Online Activation(O) | License Key                                                                                                |                    |                |
| Manual Activation(M) | F101-E507-6D01-0100-BC2F-DAB8-0000-0300                                                                    | e l                |                |
| Network License(N)   | 1. GENERATE request file.                                                                                  |                    |                |
|                      | 2. Upload request file to https://icense.gstarcad                                                          |                    |                |
| Borrow License(B)    | and get license file (or send request file to you<br>from whom you purchased GstarCAD products             |                    |                |
| USB Dongle (D)       | 3: LOAD the license file and click Activate butto                                                          | n.                 |                |
|                      |                                                                                                    |                    |                |
|                      |                                                                                                    |                    |                |
|                      |                                                                                                    |                    | Activate       |
|                      |                                                                                                    |                    |                |
| 200                  |                                                                                                    |                    |                |
|                      |                                                                                                    | Back(K)            | Exit(E)        |
|                      |                                                                                                    | Bach(ry            |                |
|                      |                                                                                                    |                    |                |
| Save As              |                                                                                                    |                    | ×              |
| ← → ~ ↑              | Gstarsoft → GstarCAD Architecture 2021 v Č                                                                 |                    | م              |
| Organize   New fo    |                                                                                                    |                    | iii <b>-</b> ∩ |
|                      | · · · · ·                                                                                                  |                    |                |
| 3D Objects           | Name                                                                                                    | Date modified      | Туре           |
| Autodesk 360 (yi     | Drivers                                                                                                    | 10/14/2020 2:06 PM | File folder    |
| Desktop              | ExtendCmd                                                                                                  | 10/14/2020 2:06 PM | File folder    |
| Documents            | Fonts                                                                                                    | 10/14/2020 2:06 PM | File folder    |
| Downloads            | gdn                                                                                                    | 10/14/2020 2:06 PM | File folder    |
| Music                | Help                                                                                                    | 10/14/2020 2:06 PM | File folder    |
| Pictures             | pdftodxf                                                                                                   | 10/14/2020 2:06 PM | File folder    |
| 🛃 Videos             | skin                                                                                                    | 10/14/2020 2:06 PM | File folder    |
| Local Disk (C:)      | Support                                                                                                    | 10/14/2020 2:06 PM | File folder    |
| D (D:)               | UserDataCache                                                                                              | 10/14/2020 2:06 PM | File folder    |
|                      | 3DCmdCommon.dll     AcDbRoiptCloudObi 2.05crc 15 tr                                                        | 10/13/2020 9:48 AM | Application e  |
| E (E:)               | AcDbPointCloudObj_3.05src_15.tx                                                                            | 10/13/2020 9:49 AM | TX File        |
|                      | V <                                                                                                    |                    | >              |
|                      | 11-E507-6D01-0100-BC2F-DAB8-0000-0300.xml                                                                  |                    | ~              |
| Save as type: XM     | ic rite("smi)                                                                                              |                    | ~              |
| ∧ Hide Folders       |                                                                                                    | Save               | Cancel         |
|                      |                                                                                                    |                    | .1             |

There are 2 ways to acquire license file with the saved request file:
 Option 1: E-mail

You can send the request file to your local GstarCAD distributor to get the license file.

#### Option2: Online Service

You can access GstarCAD online service center from any computer with internet connected to download the license file.

- (1) Login to GstarCAD online service center: <u>https://license.gstarcad.net/</u>
- (2) Input your license key (serial number) and click the Login button to continue.

| Please input your License to login      |   |
|-----------------------------------------|---|
| License                                 |   |
| F101-E507-6D01-0100-BC2F-DAB8-0000-0300 | 8 |
|                                         |   |
|                                         |   |
| Login                                   |   |
|                                         | - |

(3) In Activation tab, click the Activate button to continue.

| Activation License              | Management             | Device Ma     | nagement    | F101-E507-6D01-010 | My License<br>10-8027-DA88-0000-0300 | Logout       |
|---------------------------------|------------------------|---------------|-------------|--------------------|--------------------------------------|--------------|
| Activate                        |                        |               |             |                    |                                      |              |
| ly License: F101-E507-6D01-01   | 100-BC2F-DAB8-000      | 00-0300       |             |                    |                                      |              |
| Product                         | Encryption Type        | License Type  | Language    | Expired            | License Status                       | Response XML |
| GstarCAD Architecture 2021      | Stand-alone<br>Version | Trial License | en-US+de-DE |                    | Initialize                           |              |
| Click "Activate" to activate yo | ur product.            |               |             |                    |                                      |              |
|                                 |                        |               |             |                    |                                      |              |

(4) Click the Choose File button and select the request file you have saved and click the Submit button to continue.

| $\langle$ | Activation                   | My License<br>F101-E507-6D01-0100-BC2F-DA88-0000-0300                                                | Logout |
|-----------|------------------------------|----------------------------------------------------------------------------------------------------|--------|
| My Lic    | ense: F101-E507-             | 6D01-0100-BC2F-DAB8-0000-0300                                                                        |        |
| Re        | quest XML File<br>Choose     |                                                                                                    |        |
|           |                              | E507-6D01-0100-BC2F-DAB8-0000-0300.xml<br>e request XML activation file which created at user client |        |
| Fin       | Subm<br>d out the file and c |                                                                                                    |        |

(5) Click the **Download** button and save the license file (Response XML File). We recommend you to store the license file to your USB flash drive.

| Activation     | License M     | anagement       | Device Ma    | nagement | F101-E507-6D01-0100-B | My License<br>C2F-DAB8-0000-0300 | Logou        |
|----------------|---------------|-----------------|--------------|----------|-----------------------|----------------------------------|--------------|
| Activate       | 507-6D01-0100 | -BC2F-DAB8-000  | 00-0300      |          |                       |                                  |              |
| Leounder reres |               |                 |              |          | 120.000               |                                  |              |
| Product        |               | Encryption Type | License Type | Language | Expired               | License Status                   | Response XML |

4. Back to your computer and find out GstarCAD License Manager from Manage-Register in GstarCAD Architecture 2021, click the LOAD button and select the license file you have just downloaded and saved from another computer, and then click the Activate button.

| GstarCAD License Acti                   | vation                                                                                                    | × |
|-----------------------------------------|----------------------------------------------------------------------------------------------------|---|
| License Key (L)<br>Online Activation(O) | If there is a license of higher version existing please ACTIVATE it directly. For a new activation, please input the license key and move to the next steps.                                                                        |   |
| Manual Activation(M)                    | F101-E507-6D01-0100-BC2F-DAB8-0000-0300                                                                                                    |   |
| Network License(N)<br>Borrow License(B) | CENERATE request file.     Upload request file to https://icense.gstarcad.net/     and get license file (or send request file to your local distributor/reseller     from whom you purchased OstarCAD products to get license file) |   |
| USB Dongle (D)                          | 3 LOAD the license file and click Activate button. 2:\Users\Administrator\Downloads\F101-E507-6D01-0100-BC2F-DA88-0000-0300- Activate                                                                                               |   |
|                                         | Back(K) Exit(E)                                                                                                    |   |

5. After a few seconds the following message window appears. Click the OK button to finish the activation. Then restart your GstarCAD Architecture 2021.

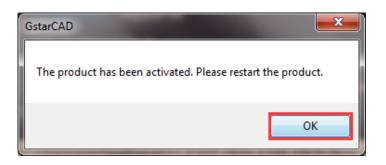

### 2.2. Network License Key

GstarCAD Network enables you to share a number of GstarCAD licenses on your office LAN. It gives flexibility of license floating among a working group. Before the network activation, you need to specify server computer to install GstarCAD Network License Manager to manage your network license.

For the detail, please refer to "GstarCAD 2021 Network License Manager Guide"

After GstarCAD network license key has been activated on the server computer, any client with the valid server IP and License Port can access to the server in the same LAN.

Please follow the steps below to activate your GstarCAD Network from client:

1. Click Network License (N) from GstarCAD license Manager

| GstarCAD License Mana                        | iger                                                                        | × |
|----------------------------------------------|-----------------------------------------------------------------------------|---|
| License Key (L)                              | Please enter the IP address or server name and click the activation button. |   |
| Online Activation(O)<br>Manual Activation(M) | Server Name / IP License Port                                               |   |
| Network License(N)                           | Activate                                                                    |   |
| Borrow License(B)                            |                                                                             |   |
|                                              |                                                                             |   |
|                                              |                                                                             |   |
|                                              | Back(K) Exit(E)                                                             |   |
|                                              |                                                                             |   |

2. Specify server IP address and the License Port, then click Activate button to activate your software at client.

| GstarCAD License Mar | nager                                |                                          | ×       |
|----------------------|--------------------------------------|------------------------------------------|---------|
| License Key (L)      | Please enter the IP address or serve | er name and click the activation button. |         |
| Online Activation(O) | Server Name / IP                     | License Port                             |         |
| Manual Activation(M) | 192.168.0.66                         | 27000                                    |         |
| Network License(N)   |                                      |                                          | ctivate |
| Borrow License(B)    |                                      |                                          |         |
| USB Dongle (D)       |                                      |                                          |         |
|                      |                                      |                                          |         |
|                      |                                      |                                          |         |
|                      |                                      | Back(K) E                                | Exit(E) |

# 3. USB Dongle Activation

You need to connect USB dongle to your computer to activate your GstarCAD Architecture 2021, or you can get a network license from an existing USB network license server.

Standalone Dongle: Activate GstarCAD Architecture 2021 via USB dongle connected to the computer.

Network Dongle: Get license from a USB network license server.

## 3.1. Standalone USB Dongle

- 1. Insert USB dongle to your computer.
- 2. Run GstarCAD License Manager which you can access from Manage → Register tab in GstarCAD Architecture 2021.

| GstarCAD License Mana | nger                                                                                                    | × |
|-----------------------|----------------------------------------------------------------------------------------------------|---|
| License Key (L)       | Please click Activate button.                                                                                                    |   |
| USB Dongle (D)        | License Information Product/Edition/Language License key GstarCAD/Professional/Simplified Onivee:Traditional 4301-E507-0000-0100-E57A-D62F-BA45-FF3F Onivee:English ja-P, Revisin Krören, Gerein-French |   |
| Standalone Dongle(S)  | Polsh,es-ES,Portuguese,Italy;Hungarian,Czech:/202                                                                                                    |   |
| Network Dongle(N)     |                                                                                                    | 9 |
| Dongle Upgrade(U)     | Activate                                                                                                    |   |
|                       |                                                                                                    |   |
|                       |                                                                                                    |   |
|                       | Back(K) Exit(E                                                                                                    | ) |

3. Then click Activate button to finish the standalone dongle activation. Then restart your GstarCAD Architecture 2021.

| GstarCAD License Mana | ger                                                                                                    | × |
|-----------------------|----------------------------------------------------------------------------------------------------|---|
| License Key (L)       | Please click Activate button.                                                                                                    |   |
| USB Dongle (D)        | License Information  Product/Edition/Language  GstarCAD/Professional/Simplified Ohinese:Traditional 4301-E507-0000-0100-E57A-062F-BA45-FF3F                                                     |   |
| Standalone Dongle(S)  | Casar-Au//Tricesana/Simplife/O Uniese, itadional #301-550/-0000-0100-59/A-062/-8A45+F3F<br>Onnese Esignia Ja-P, Russian Korean Geman French<br>Polshies-ES;Portuguese italy Hungarian Czech/202 |   |
| Network Dongle(N)     |                                                                                                    |   |
| Dongle Upgrade(U)     | Activate                                                                                                    |   |
|                       |                                                                                                    |   |
|                       |                                                                                                    |   |
|                       |                                                                                                    |   |
|                       | Back(K) Exit(E)                                                                                                    | 1 |

## 3.2. Network USB Dongle

Instruction: Make sure your computer is connected to LAN.

- 1. Ensure GstarCAD network USB Dongle has been inserted on the server computer.
- Run GstarCAD License Manager which you can access from Manage → Register tab in GstarCAD Architecture 2021. Click Network Dongle(N). Input the server Name/IP and click Activate button to activate your Network USB dongle.

| GstarCAD License Acti | vation                                                                   | × |
|-----------------------|--------------------------------------------------------------------------|---|
| License Key (L)       | Please enter server name or server IP address and click Activate button. |   |
| USB Dongle (D)        | Server Name/IP<br>192.168.0.66                                           |   |
| Standalone Dongle(S)  | Activate                                                                 |   |
| Network Dongle(N)     |                                                                          |   |
| Dongle Upgrade(U)     |                                                                          |   |
|                       |                                                                          |   |
|                       |                                                                          |   |
|                       | Back(K) Exit(E)                                                          | 5 |

# 4. Standalone License Key Return

When you are going to change another computer or upgrade your system, to ensure you can use this software again after you changing the system, you need to return license before you change your system, hard disk or main board.

**Online Return:** Make sure your computer connect to the internet. You can return your license key online **Manual Return:** There is no need of internet connection. You can manually return your license key

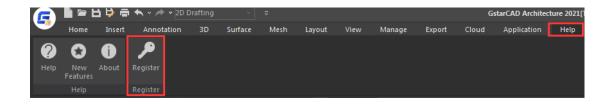

Then the following window open and click Return button.

| GstarCAD License Activation/F | eturn                                   | × |
|-------------------------------|-----------------------------------------|---|
|                               |                                         |   |
| 🗖 License in                  | formation                               |   |
|                               |                                         |   |
| Product version               | : GstarCAD Architecture 2021            |   |
| Language:                     | English                                 |   |
| Expiration Date               | : 07-Oct-2020                           |   |
| License type:                 | Standalone license                      |   |
| License key:                  | AE01-E507-1E00-0100-23C0-262C-1EB9-0400 |   |
|                               |                                         |   |
| TA CEO                        |                                         |   |
|                               |                                         |   |
| d <sup>♠</sup> Activate       | License(A) C Return License(R)          |   |

### 4.1. Online Return

**Instruction:** make sure your computer connect to the internet.

1. Click Online Return (0) and select the license which you want to return and click the Return button.

| Online Return(O)   | License information      |                                  |                  |                  |                          |
|--------------------|--------------------------|----------------------------------|------------------|------------------|--------------------------|
|                    |                          | License Key<br>2A26-E207-0000-03 | State<br>Enabled | Expiration Date  | Trust flag<br>HOST.RESTO |
|                    | GstarCAD Collaborati     | 231A-E307-6D01-00                | Enabled          | 22-Oct-2019      | HOST, RESTO              |
| Manual Return(M)   | GstarCAD/Profession      | 2301-E307-6D01-01                | Enabled          | 02-Nov-2019      | HOST,RESTO               |
|                    | GstarCAD Collaborati     | 901A-E407-0300-00                | Enabled          | 18-Sep-2020      | HOST,RESTO               |
| Perrowed Beturn(B) | GstarMechStd//Englis     | D602-E307-0000-00                | Enabled          | permanent        | HOST,RESTO               |
| Borrowed Return(B) | GstarCAD/Profession      | 4901-E407-6D01-01                | Enabled          | 18-Sep-2020      | HOST,RESTO               |
|                    | GstarCAD/Profession      | AE01-E507-1E00-01                | Enabled          | 07-Oct-2020      | HOST,RESTO               |
|                    | Please select the licens | se you want to return            | and clic         | k Return button. | Return                   |
|                    |                          |                                  |                  |                  |                          |

2. After a few seconds, the "Return the license successful" window opens. Click OK button to close the window. Then you can see the license you have selected to return has disappeared from License information.

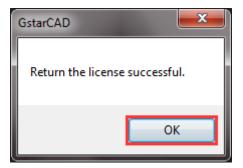

# 4.2. Manual Return

If your computer is not connected to the internet, you can return the license key manually.

1. Click Manual Return (M) and select the license which you want to return.

| Online Return(O)   | License Information                                                                                                    |       |
|--------------------|----------------------------------------------------------------------------------------------------|-------|
| . ,                | Product/Version/Lang License key Status Expiration date Trust flag<br>GstarCAD/Edukt/Kore2901-E107-bD01-0E Enabled 14-Apr-2018 HOS1,RESTO                                                                                                    | ]     |
|                    | GstarCAD/Edukr/Kore2901-E107-0000-0E Enabled permanent HOST,RESTO                                                                                                    | n i i |
| Manual Return(M)   | GstarCAD Mechanica 2902-E107-6D01-00 Enabled 26-Apr-2018 HOST,RESTO                                                                                                    |       |
|                    | GstarCAD/Profession 2901-E107-6D01-01 Enabled 18-Jan-2018 HOST,RESTO                                                                                                    |       |
| Borrowed Return(B) | DWG FastView/Plus/ 2926-E207-1E00-03 Enabled 11-Apr-2018 HOST,RESTO                                                                                                    |       |
|                    | DWG FastView/Plus/ 2926-E207-6D01-03 Enabled 08-Jan-2020 HOST,RESTO                                                                                                    |       |
|                    | GstarCAD/Profession F101-E507-6D01-01 Enabled 20-Oct-2021 HOST,RESTO                                                                                                    |       |
|                    | 1. GENERAT request file                                                                                                    |       |
|                    | <ol> <li>Conversion request file to <a href="https://license.gstarcad.net/">https://license.gstarcad.net/</a>     and get return file (or send request file to your local distributor/reseller     from whom you purchased GstarCAD products to get return file)</li> </ol> |       |
|                    | 3. LOAD return file and click Return button                                                                                                    |       |
|                    |                                                                                                    | 1     |
|                    | Return                                                                                                    |       |
|                    | Back(K) Exit(E)                                                                                                    |       |

2. Click **GENERATE** button to get the Request file.

|                    |                                                                                                    |                                                                         |                               |                                                          |                                                      | × |
|--------------------|----------------------------------------------------------------------------------------------------|-------------------------------------------------------------------------|-------------------------------|----------------------------------------------------------|------------------------------------------------------|---|
| Online Return(O)   | License Information                                                                                                    | License kev                                                             | Status                        | Expiration date                                          | Trust flag                                           |   |
| Manual Return(M)   | GstarCAD/Edukt/Kore<br>GstarCAD/Edukt/Kore<br>GstarCAD Mechanica                                                                                  | 2901-E107-6D01-0E<br>2901-E107-0000-0E<br>2902-E107-6D01-00             | Enabled<br>Enabled<br>Enabled | 14-Apr-2018<br>permanent<br>26-Apr-2018                  | HOST, RESTO<br>HOST, RESTO<br>HOST, RESTO            |   |
| Borrowed Return(B) | GstarCAD/Profession<br>DWG FastView/Plus/<br>DWG FastView/Plus/<br>GstarCAD/Profession                                                            | 2926-E207-1E00-03<br>2926-E207-6D01-03                                  | Enabled<br>Enabled            | 18-Jan-2018<br>11-Apr-2018<br>08-Jan-2020<br>20-Oct-2021 | HOST,RESTO<br>HOST,RESTO<br>HOST,RESTO<br>HOST,RESTO |   |
|                    | <ol> <li>GENERAT request f</li> <li>Upload the request<br/>and get return file (o<br/>from whom you pure</li> <li>LOAD return file and</li> </ol> | file to https://license.gor send request file to<br>chased GstarCAD pro | o your loc<br>oducts to       | al distributor/rese                                      | ller                                                 |   |
|                    |                                                                                                    |                                                                         | Ba                            | ack(K)                                                   | Return<br>Exit(E)                                    |   |

3. Save the Request file with the extension -return.

| > • 1 📙       | < G    | stars | oft > GstarCAD Architecture 2021 | ~      | Ö     | Search GstarCAD20                   | 21                  | ٩  |
|---------------|--------|-------|----------------------------------|--------|-------|-------------------------------------|---------------------|----|
| Organize 🔻 Ne | w fold | er    |                                  |        |       |                                     | 833 -               | 0  |
| This PC       | ^      | 1     | Name ^                           |        |       | Date modified<br>10/14/2020 2:06 PM | Type<br>File folder |    |
| 3D Objects    |        |       | skin                             |        |       | 10/14/2020 2:06 PM                  | File folder         |    |
| Autodesk 360  | (yi    |       | Support                          |        |       | 10/14/2020 2:06 PM                  | File folder         |    |
| Desktop       |        |       | UserDataCache                    |        |       | 10/14/2020 2:06 PM                  | File folder         |    |
| Documents     |        |       | 3DCmdCommon.dll                  |        |       | 10/13/2020 9:48 AM                  | Applicatio          | ne |
| Downloads     |        |       | AcDbPointCloudObj_3.05src_15.    | bx     |       | 10/13/2020 9:49 AM                  | TX File             |    |
| Music         |        |       | AcDgnLS_3.05src_15.tx            |        |       | 10/13/2020 9:49 AM                  | TX File             |    |
| J) MUSIC      | ~      | <     |                                  |        |       |                                     |                     | >  |
| File name:    | F101-  | E507  | -6D01-0100-BC2F-DAB8-0000-0300-  | return | n.xml |                                     |                     | ~  |
| Save as type: | XML    | File( | '.xml)                           |        |       |                                     |                     | ~  |

- 4. Click OK button after the Request file saved.
- 5. There are 2 ways to return the license.

#### Option 1: E-mail

You can send the return request file from any computer with internet connected to your local distributor/reseller from whom you purchased GstarCAD products to get the return file.

#### Option 2: Online Service

You can access GstarCAD online service center from any computer with internet connected to download the license file.

1. Access the link <u>https://license.gstarcad.net/</u> and login with the license key you get from GstarCAD.

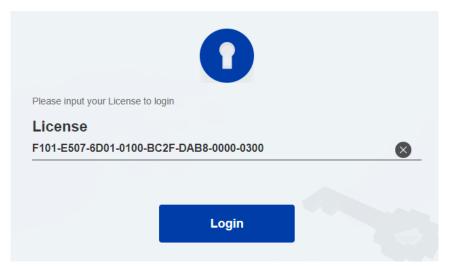

2. Click License Management tab, and click Return License button.

| Return License             | 00-BC2F-DA88-00        | 00-0300      |             |                       |                |              |
|----------------------------|------------------------|--------------|-------------|-----------------------|----------------|--------------|
| Product                    | Encryption Type        | License Type | Language    | Expired               | License Status | Response XML |
| GstarCAD Architecture 2021 | Stand-alone<br>Version | Tnal License | en-US+de-DE | 2020-10-20-2021-10-20 | Activated      |              |
|                            |                        |              |             |                       |                |              |

3. Choose the request XML file you saved and Click Submit button to upload the request file.

| $\bigotimes$ | License Management                                                       | My License<br>F101-E507-6D01-0100-BC2F-DAB8-0000-0300 | Logout |
|--------------|--------------------------------------------------------------------------|-------------------------------------------------------|--------|
| My Lic       | ense: F101-E507-6D01-0100-E                                              | 3C2F-DAB8-0000-0300                                   |        |
| Re           | Quest XML File Choose File Upload File: F101-E507-6D01-0100              | )-BC2F-DAB8-0000-0300-return.xml                      |        |
| Fin          | Load the credible request XML Submit d out the file and click it to subr | returned file which created at user client            |        |

4. Download the Response XML from License Management tab.

| Activation          | License Management                                           | Device Ma                  | Ice Management F101-E507-6001-0100-BC2F-DAB8-0000-0100 |                       | Logout         |              |
|---------------------|--------------------------------------------------------------|----------------------------|--------------------------------------------------------|-----------------------|----------------|--------------|
| Return License      | 07-6D01-0100-BC2F-DAB8                                       | -0000-0300                 |                                                        |                       |                |              |
| Product             |                                                              | ype License Type           | Language                                               | Expired               | License Status | Response XML |
| GstarCAD Architectu | ure 2021 Stand-alone<br>Version                              | <sup>9</sup> Trial License | en-US+de-DE                                            | 2020-10-20-2021-10-20 | Returned       | ±            |
|                     | Response XML file to active<br>n License* to return your lic |                            |                                                        |                       |                |              |

5. Go back to GstaCAD license Manager, Click .LOAD to load the -resp-return.xml file and click Return button to return GstarCAD authorization.

| GstarCAD License Return                                                                                                    | ×                                                                                                    |  |  |  |  |
|----------------------------------------------------------------------------------------------------|----------------------------------------------------------------------------------------------------|--|--|--|--|
| Online Return(O)                                                                                                    | License Information Product/Version/LangLicense key Status Expiration date Trust flag                                                                                                    |  |  |  |  |
| Manual Return(M)                                                                                                    | GstarCAD/Edukr/Kore2901-E107-6D01-0E       Enabled       14-Apr-2018       HOST,RESTO         GstarCAD/Edukr/Kore2901-E107-0000-0E       Enabled       permanent       HOST,RESTO         GstarCAD Mechanica2902-E107-6D01-00       Enabled       26-Apr-2018       HOST,RESTO         GstarCAD/Profession2901-E107-6D01-01       Enabled       18-Jan-2018       HOST,RESTO |  |  |  |  |
| Borrowed Return(B)                                                                                                    | DWG FastView/Plus/         2926-E207-1E00-03         Enabled         11-Apr-2018         HOST,RESTO           DWG FastView/Plus/         2926-E207-6D01-03         Enabled         08-Jan-2020         HOST,RESTO           GstarCAD/Profession         F101-E507-6D01-01         Disabled         20-Oct-2021         HOST,RESTO                                            |  |  |  |  |
| <ol> <li>GENERAT request file</li> <li>Upload the request file to https://license.gstarcad.net/<br/>and get return file (or send request file to your local distributor/reseller<br/>from whom you purchased GstarCAD products to get return file)</li> <li>LOAD return file and click Return button</li> </ol> |                                                                                                    |  |  |  |  |
|                                                                                                    | C:\Users\Administrator\Desktop\F101-E507-6D01-0100-BC2F-DAB8-0000-0300-return           Return           Back(K)         Exit(E)                                                                                                    |  |  |  |  |

6. Then you can see the license key disappeared in the License Information list.

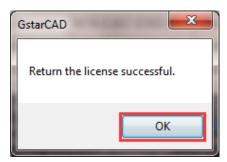

# 5. Network Licenses Borrow and Return

What is more, GstarCAD Architecture 2021 provides the function that you can borrow and return license from server at user client. In some special case, you need to transfer one or more than one nodes to individual computer. For example, you need to activate GstarCAD Architecture 2021 on a laptop for a certain time. It is great flexibility to use this function.

There are 2 steps to use it: Borrow License and Borrowed Return.

#### Requirement conditions:

1. GstarCAD Architecture 2021 has to be installed on the machine or computer.

2. It has to be in a same local area network, and connect to server.

Click Help→ Register to open GstarCAD License Manager in GstarCAD Architecture 2021.

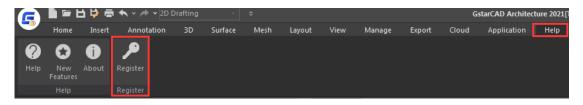

Then the following window open:

| GstarCAD Li | icense Manager                                                                                                    | ×   |
|-------------|----------------------------------------------------------------------------------------------------|-----|
| ;           | License Information                                                                                                   |     |
|             | Product version: GstarCAD Architecture 2021<br>Language: English<br>Expiration Date: Trial (Expired)<br>License type: |     |
|             | ♂ Activate License(A) C Return License(R)                                                                             |     |
|             |                                                                                                    | - 0 |

### 5.1. Borrow License from Server

Please follow the steps below to borrow license from server at client.

1. Click Activate → Borrow License (B)

| GstarCAD License Mar | ager                                                                                                    |                                          | × |  |  |
|----------------------|----------------------------------------------------------------------------------------------------|------------------------------------------|---|--|--|
| License Key (L)      | If you already borrowed a license of big                                                                                                    | her version please ACTIVATE it directly. |   |  |  |
| Online Activation(O) | If you already borrowed a license of higher version please ACTIVATE it directly.<br>For a new borrow, please input the following information and click borrow button. |                                          |   |  |  |
| Manual Activation(M) | Server Name / IP<br>192.168.0.66                                                                                                    | License Port<br>27000                    |   |  |  |
| Network License(N)   |                                                                                                    | Query                                    |   |  |  |
| Borrow License(B)    | License Information                                                                                                    |                                          |   |  |  |
|                      |                                                                                                    |                                          |   |  |  |
| USB Dongle (D)       | Product                                                                                                    | Version Number                           |   |  |  |
| USB Dongle (D)       |                                                                                                    | Version Number                           |   |  |  |
| USB Dongle (D)       | Product<br>Expiration Date<br>2020-09-25 60days 90day                                                                                                    |                                          |   |  |  |

2. Input the Sever Number/IP and License Port, click Query. And then you can attain the License Information on the server. Input your Expiration date and select the license accordingly and click Borrow button.

| GstarCAD License Activ                     | ation                                                                                                  |                 | ×           |
|--------------------------------------------|----------------------------------------------------------------------------------------------------|-----------------|-------------|
| License Key (L)<br>Online Activation(O)    | If you already borrowed a license of hig<br>For a new borrow, please input the folio<br>Server Name/IP |                 |             |
| Manual Activation(M)<br>Network License(N) | 192.168.0.66                                                                                           | 27000           |             |
| Borrow License(B)                          | License Information                                                                                    |                 | Query       |
| USB Dongle (D)                             | Product<br>GstarCAD Architecture 2021                                                                  | Version<br>2021 | Number<br>3 |
|                                            | Expiration Date 2020-10-14 60 days 90 day                                                              | s 180 days Bo   | DILLOW I    |
|                                            |                                                                                                    |                 | Exit(E)     |

Server Name or IP: Input the server IP address (like 192.168.0.66).

Expiration Date: Date to borrow and return, you just only need to fill in the date you return because it is counted from the date when you Borrow click, or you can choose or set the duration.

3. And then you can see the following message that means you successfully borrow the license. Click OK button and restart your software to finish the process.

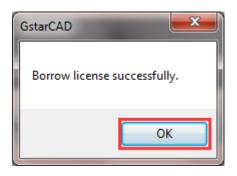

### 5.2. Borrowed Return

It is better to return the borrowed node to server if you do not need it.

1. Open GstarCAD License Manager which you can access from Manage menu-Register and click Return License (R) button.

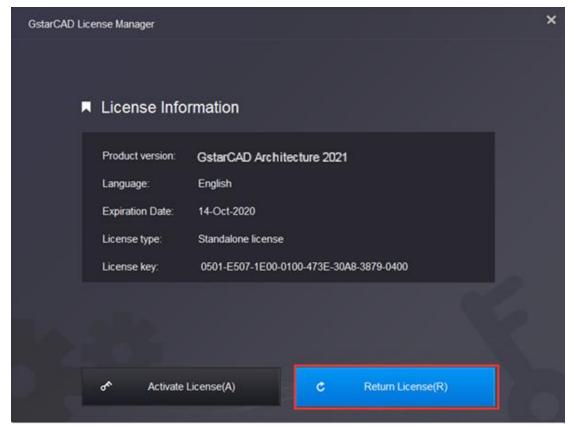

2. Click Borrowed Return (B) and select the license you want to return. Then Click Return button.

| GstarCAD License Return |                     |                   |         |                 |            | ×  |
|-------------------------|---------------------|-------------------|---------|-----------------|------------|----|
| Online Return(O)        | License Information |                   | Status  | Expiration date | Trust flag |    |
| Manual Return(M)        | GstarCAD/Profession | 0501-E507-1E00-01 | Enabled | 14-Oct-2020     | HOST,RESTO |    |
| Borrowed Return(B)      |                     |                   |         |                 |            |    |
|                         | Server Name/IP      |                   | Port (  | 27000-27009)    |            |    |
|                         | 192.168.0.66        |                   | 2700    | 0               |            |    |
|                         |                     |                   |         |                 | Return     |    |
|                         |                     |                   | В       | ack(K)          | Exit(E)    | I, |

3. Click OK button to finish the license returning and you can see the license you returned disappears.

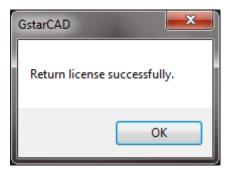

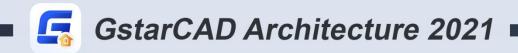

+

# https://www.gstarcad.net/

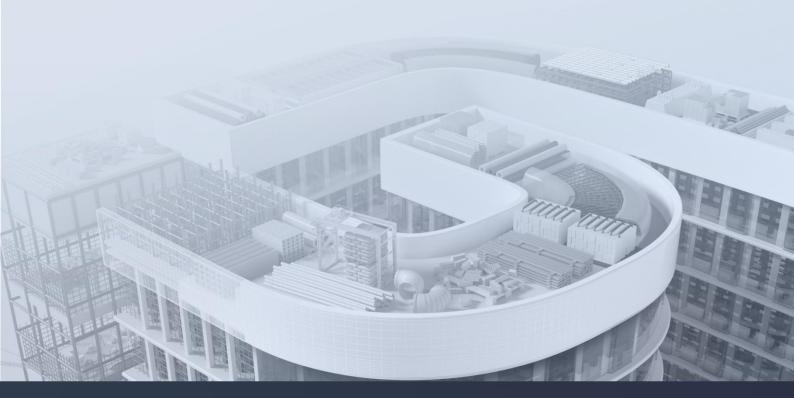

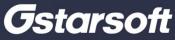

+